## Télécharger la dernière mise à jour de FabriSoft

La mise à jour du programme se fait de la manière suivante :

1. Cliquez sur le lien de téléchargement et choisissez "Exécuter"

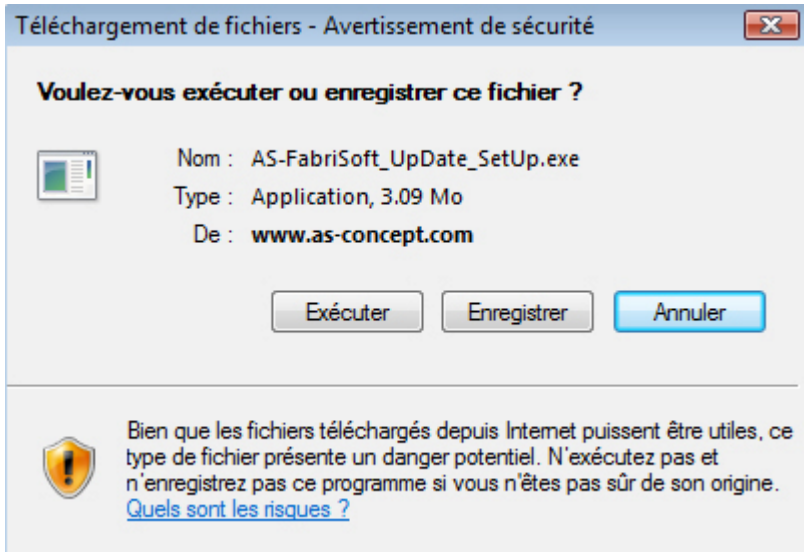

2. Une fois le téléchargement terminé, l'écran suivant vous sera proposé. Cliquez sur la touche "OK"

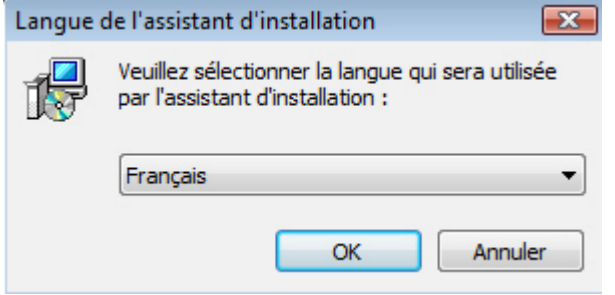

3. A l'écran de "Bienvenue" cliquez sur la touche "Suivant"

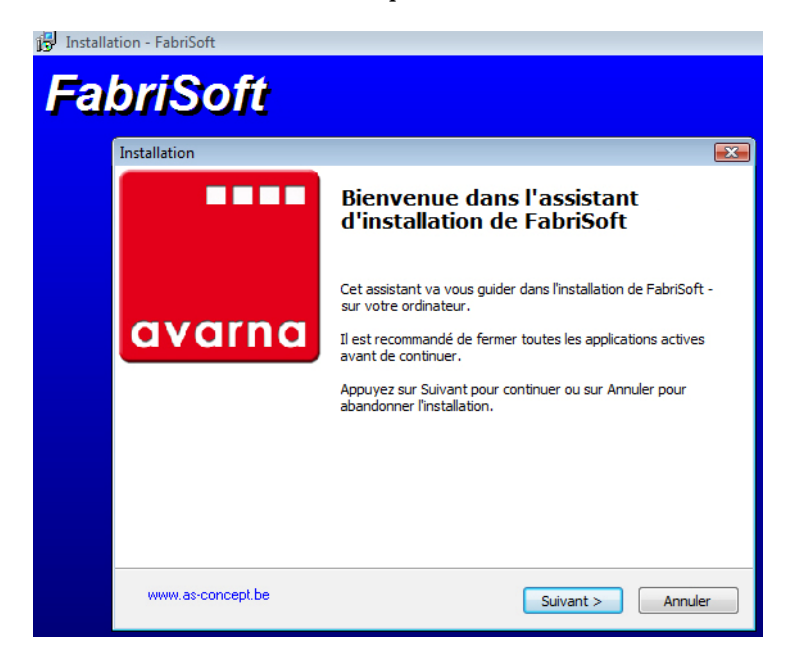

4. Lisez le contrat de licence et cochez ensuite la case "Je comprends et j'accepte les termes du contrat de licence". Cliquez sur la touche "Suivant" pour continuer l'installation

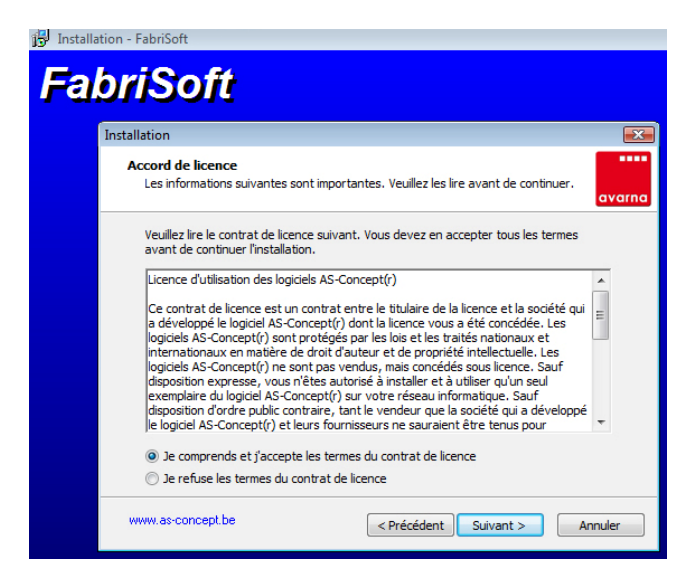

5. Le dossier de destination C:\AVARNA vous est proposé par défaut pour l'installation. Cliquez sur la touche "Suivant"

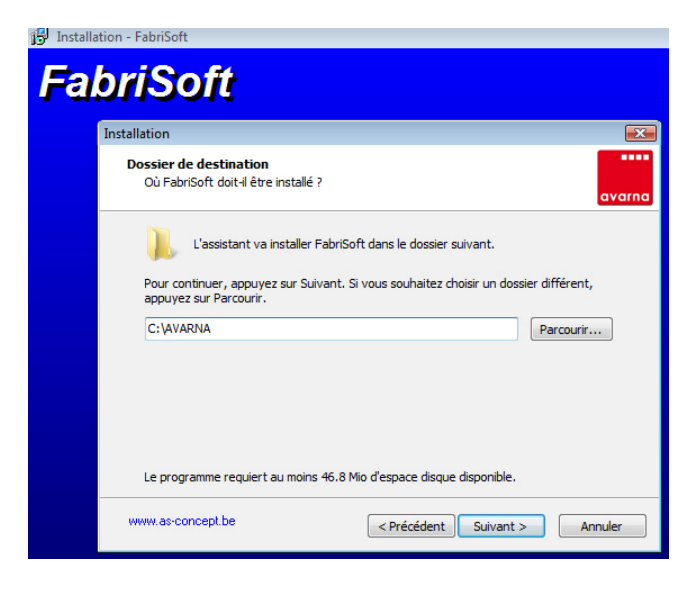

6. Cliquez sur la touche "Installer"

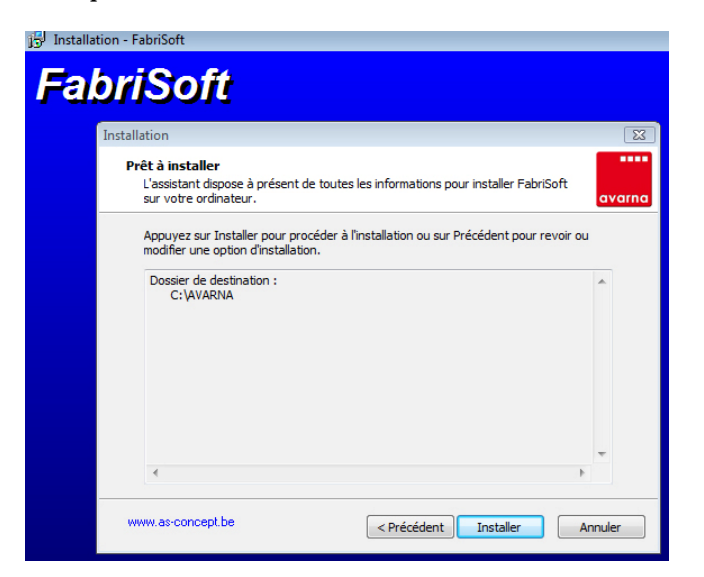

7. Laissez l'installation se dérouler et cliquez ensuite sur la touche "Terminer".

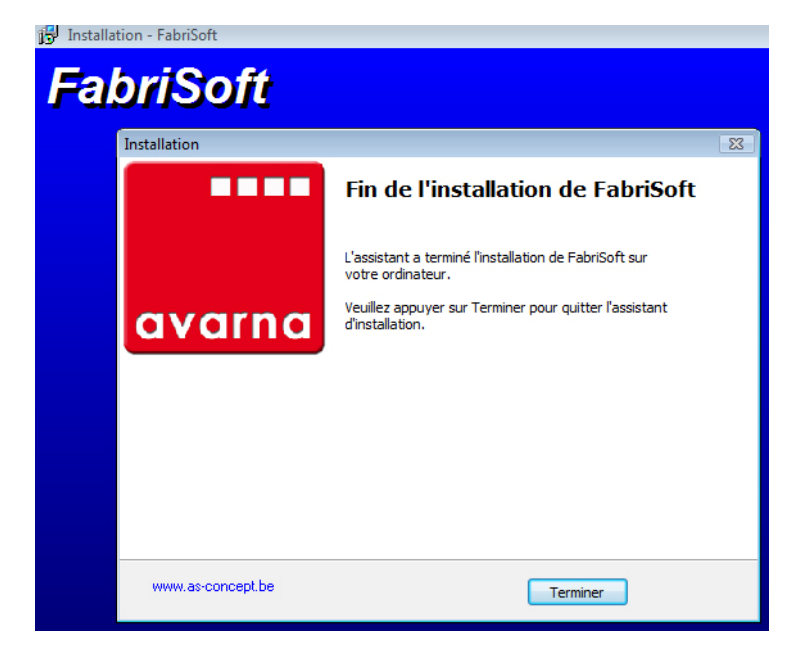

Ouvrez ensuite le programme FabriSoft et vérifiez que le numéro de version (coin supérieur gauche de l'écran) correspond bien au numéro de version de la mise à jour.